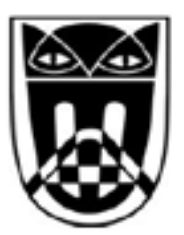

## **STÄDTISCHES GYMNASIUM AHLEN**

Bruno-Wagler-Weg 2–4, 59227 Ahlen Tel.: 02382/9106 0 Fax: 02382/910633 www.sgahlen.de E-Mail: schulleitung@sgahlen.eu

## **Anleitung: IServ-Backup in Notability aktivieren**

- 0. In IServ den Ordner "Backup Notability" im Modul Dateien eigene anlegen
- 1. Notability öffnen
- 2. Links unten das Einstellungsrad antippen
- 3. Bei "iCloud" die iCloud-Synchronisation ausschalten
- 4. Bei "Konten verwalten" WebDAV auswählen und die drei Felder ausfüllen:

Zeile1: https://webdav.sgahlen.eu

Zeile 2: IServ-Benutzername (normalerweise vorname.nachname)

Zeile 3: IServ-Passwort

- 5. Bei "Auto-Backup" WebDAV auswählen, bei "Ziel" den Ordner "Files Backup Notability" auswählen und bei "Dateiformat" pdf auswählen.
- 6. Geschafft! Ab sofort wird von Notiz ein Backup im IServ-Ordner erstellt

Anmerkung: Es handelt sich hierbei NICHT um eine Synchronisation: Wenn man eine Datei in Notability löscht, verbleibt sie trotzdem noch in IServ und andersherum.